# **Office 2016– Excel Basics 12**

## **Video/Class Project #24**

## **Excel Basics 12: Formula Types and Formula Elements**

**Goal in video # 12:** Learn about the different types of formulas and learn about the different formula elements.

Topics Covered in Video:

- 1) Types of Formulas in Excel:
	- i. **Number formulas** that deliver a single number answers such as a tax deduction amount or a budgetary expense amount.
	- ii. **Text formulas** deliver a text item such as a name or category.
	- iii. **Logical formulas** (Boolean Formulas) deliver a TRUE or FALSE.
- 2) The types of Formula Elements that are allowed in formulas are:
	- i. Equal sign, =
	- ii. Cell references, like A1, \$A\$1, A1:A10, \$A\$1:\$A\$10
	- iii. Math operators,  $-$ ,  $+$ ,  $?$ ,  $*$ ,  $\wedge$ , and ()
	- iv. Numbers (if they won't change)
	- v. Built-in Functions, like SUM and ROUND
	- vi. Join operator: Ampersand (&)
	- vii. Text within quotation marks, like ", "
	- viii. Comparative operators,  $>$ ,  $<$ ,  $>$ =,  $<$ =,  $=$ ,  $<$ >
- 3) Join Operator =  $& 4$  = Ampersand or And Symbol
	- i. Join Operator allows to join to items together into one cell, like joining First and Last Name
	- ii. Formula like; ="Item # "&C43 joins text in double quotes and a number from a cell
	- iii. Antitime you have to put text into a formula, you must use Double Quotes
	- iv. "Item #" will not change
- 4) Text String
	- i. "Text String" is the term used to describe words or text.
	- ii. Examples"
		- 1. "Excel" is a Text String
		- 2. "Product name is Quad" is a text string
		- 3. 100 is not a Text String because it is a number
- 5) Text Functions:
	- i. LEFT
		- 1. LEFT will extract from the left (start of text string) a specified number of characters in the text string.
		- 2. LEFT(text, [num\_chars])
			- i. **text** = The text string that contains the characters you want to extract.
			- ii. **num\_chars** = Specifies the number of characters you want extract from the left, where 1 is first character, 2 is second character and so on.
		- ii. RIGHT
			- 1. RIGHT will extract from the right (end of text string) a specified number of characters in the text string.
			- 2. RIGHT(text, [num\_chars])
				- i. **text** = The text string that contains the characters you want to extract.
				- ii. **num\_chars** = Specifies the number of characters you want extract from the right, where 1 is last character, 2 is second to last character and so on.

#### 6) Math Operators

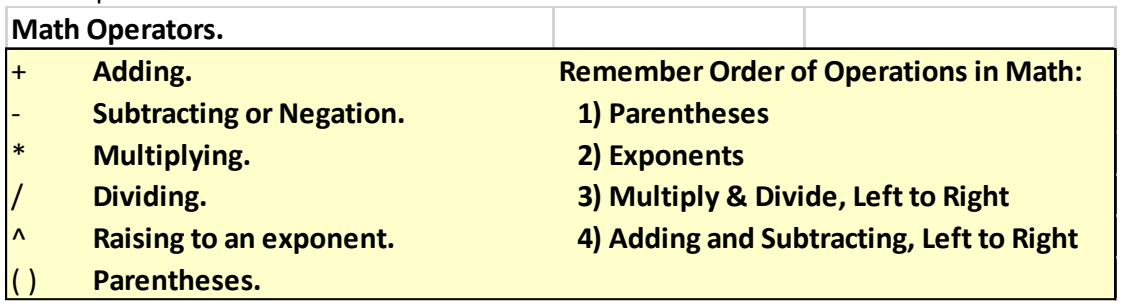

#### 7) Math Oreder of Operations:

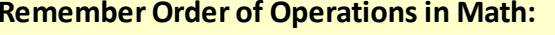

- **1) Parentheses**
- **2) Exponents**
- **3) Multiply & Divide, Left to Right**
- **4) Adding and Subtracting, Left to Right**

## 8) Comparative Operators:

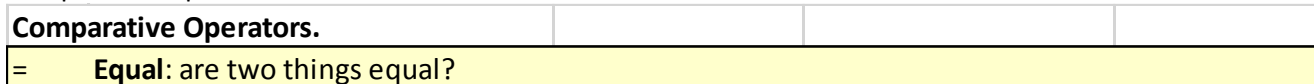

- $\leftrightarrow$ **Not**: are two things not equal? Type less than symbol, then greater than symbol.
- >**Greater than**: is the thing on the left greater than the thing on the right?
- $>=$ **Greater than or equal to**: is the thing on the left greater than or equal to the thing on the right?
- $\leq$ **Less than**: is the thing on the left less than the thing on the right?
- $\leq$ **Less than or equal to**: is the thing on the left less than or equal to the thing on the right?

## 9) Excel's Formula Calculation Order:

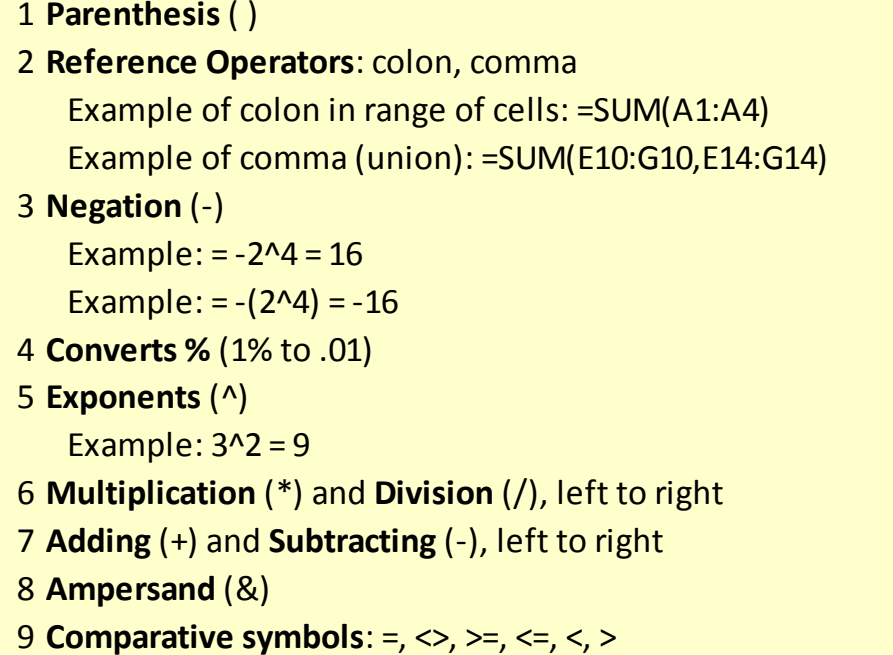

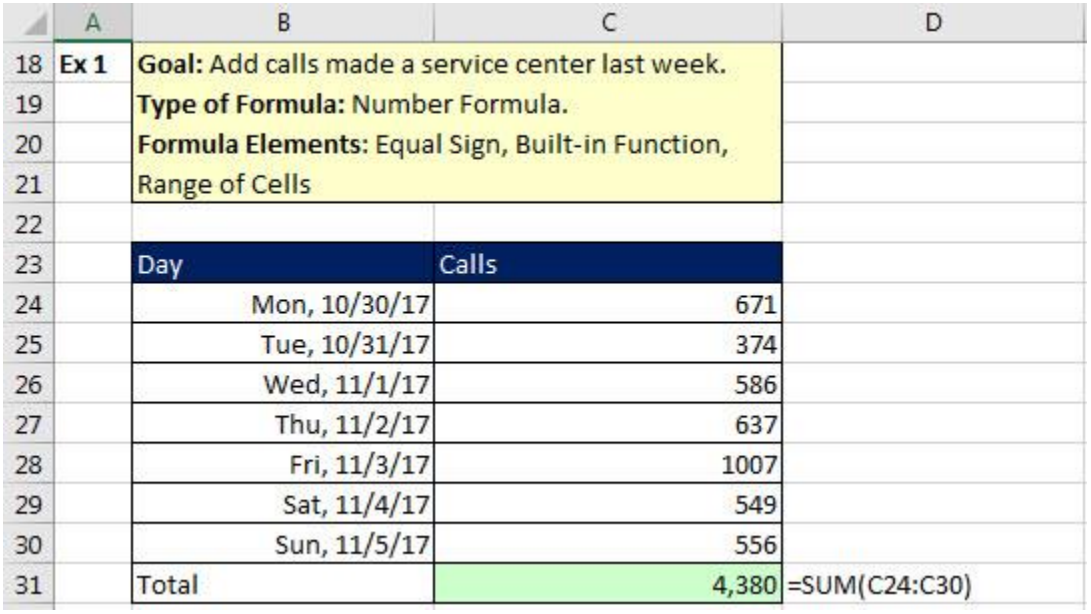

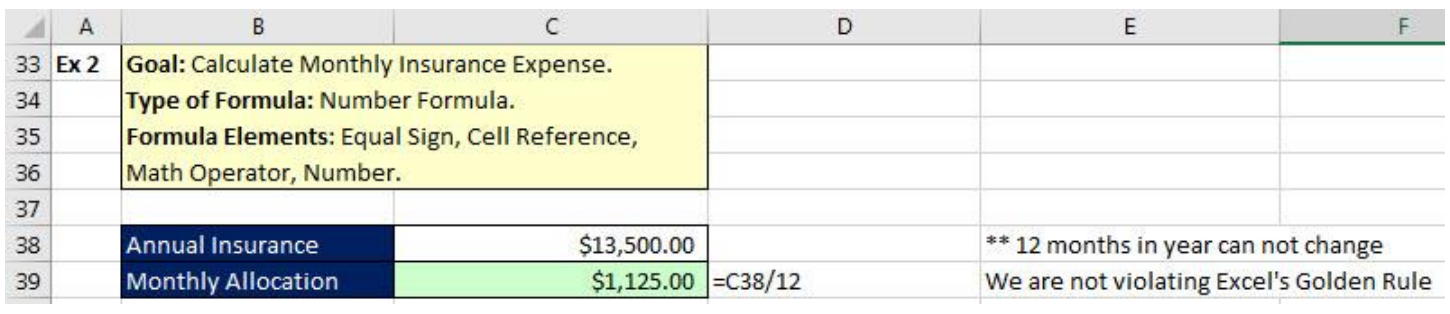

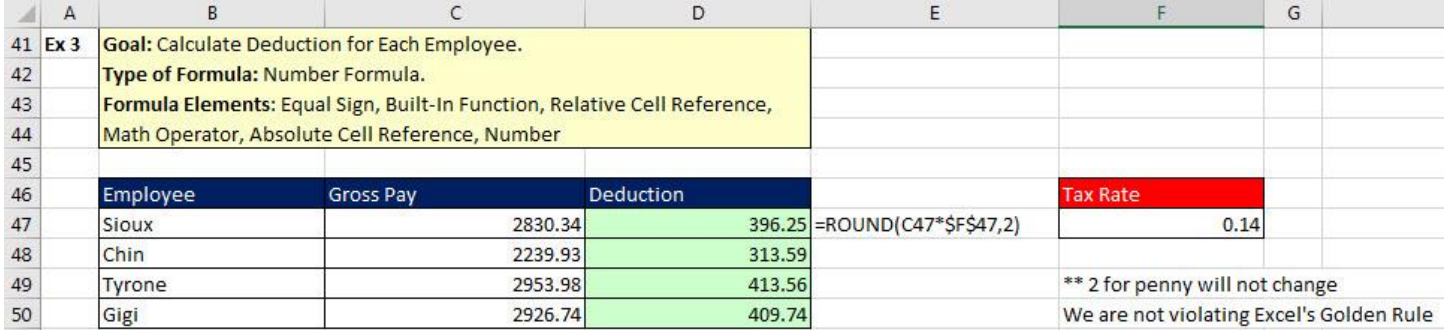

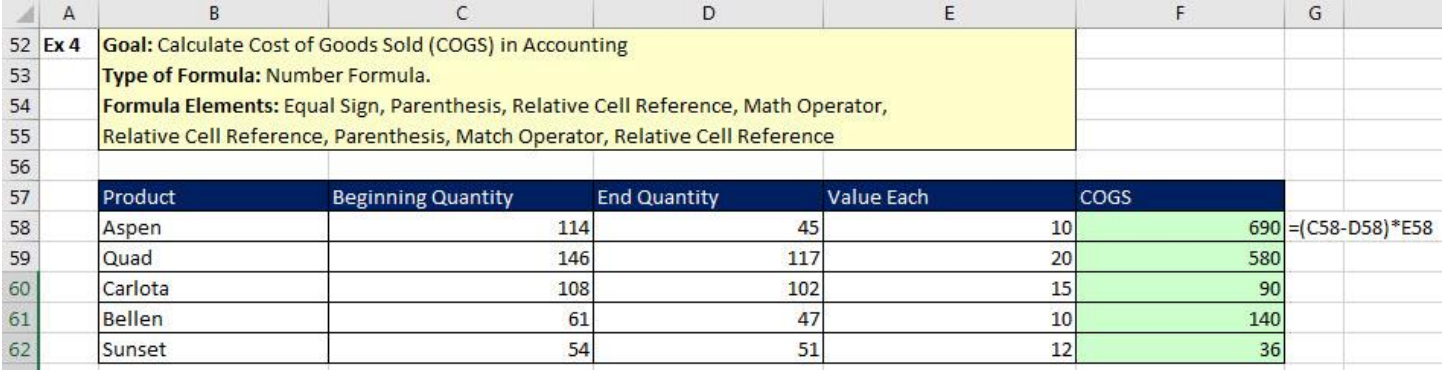

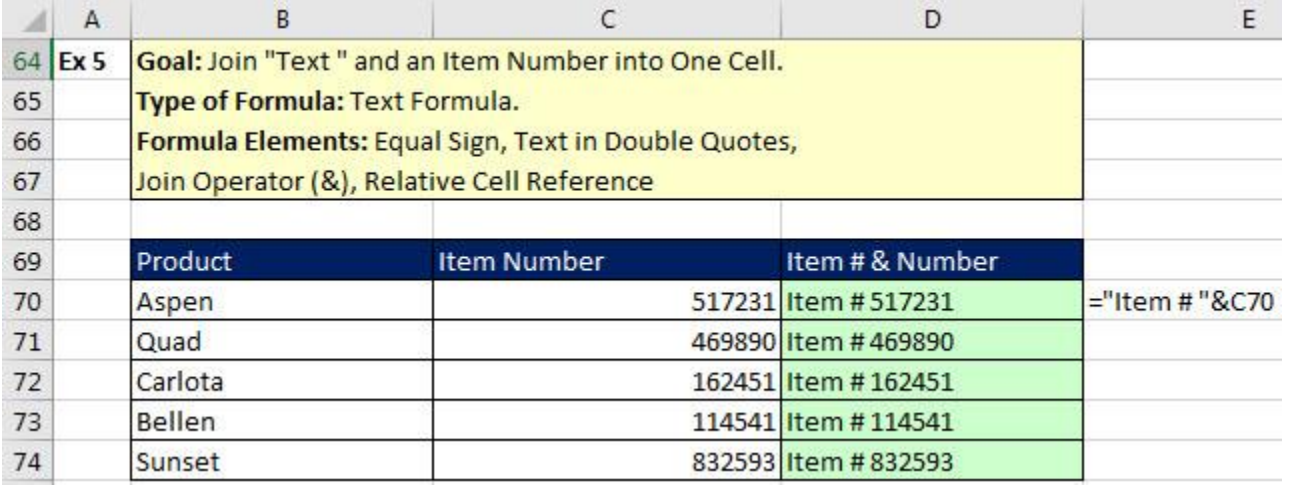

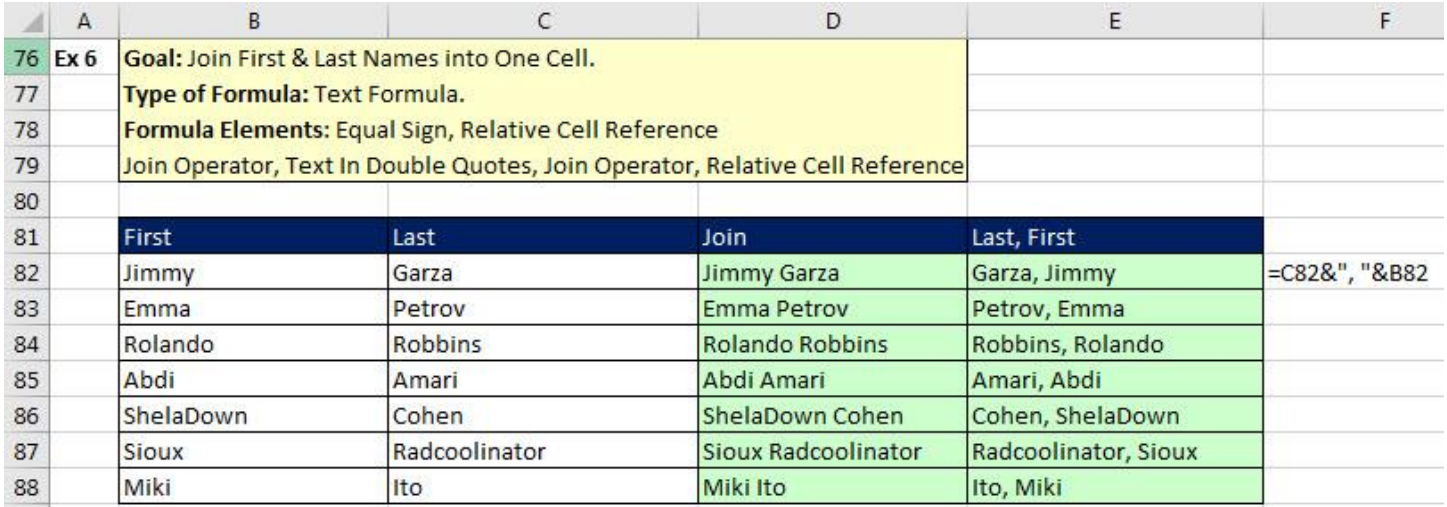

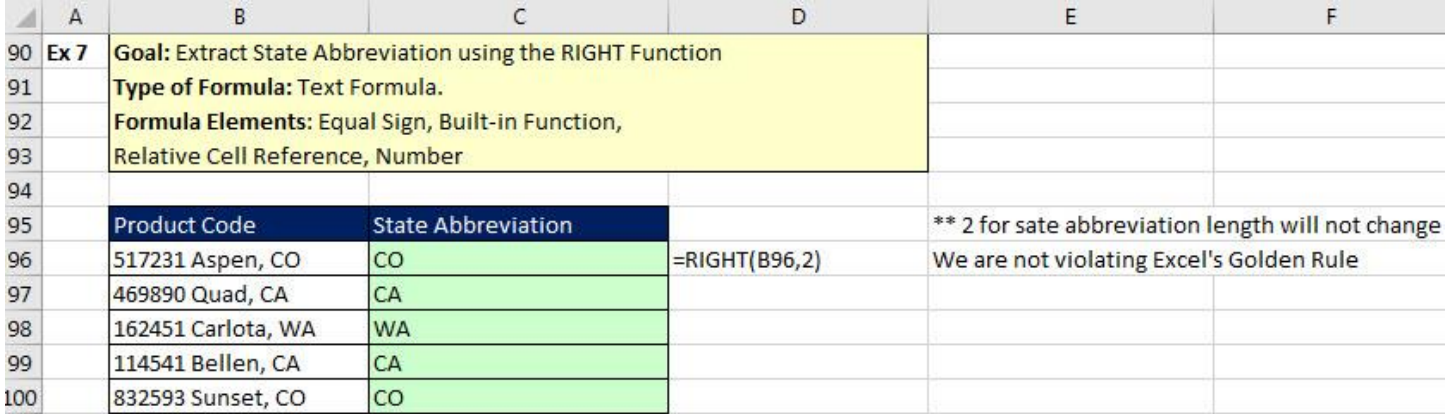

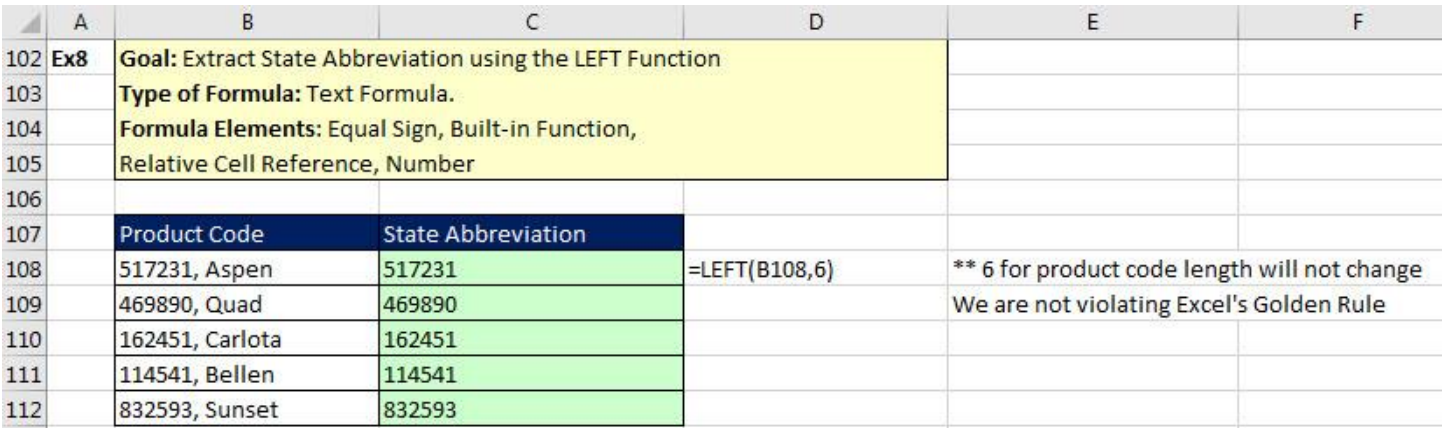

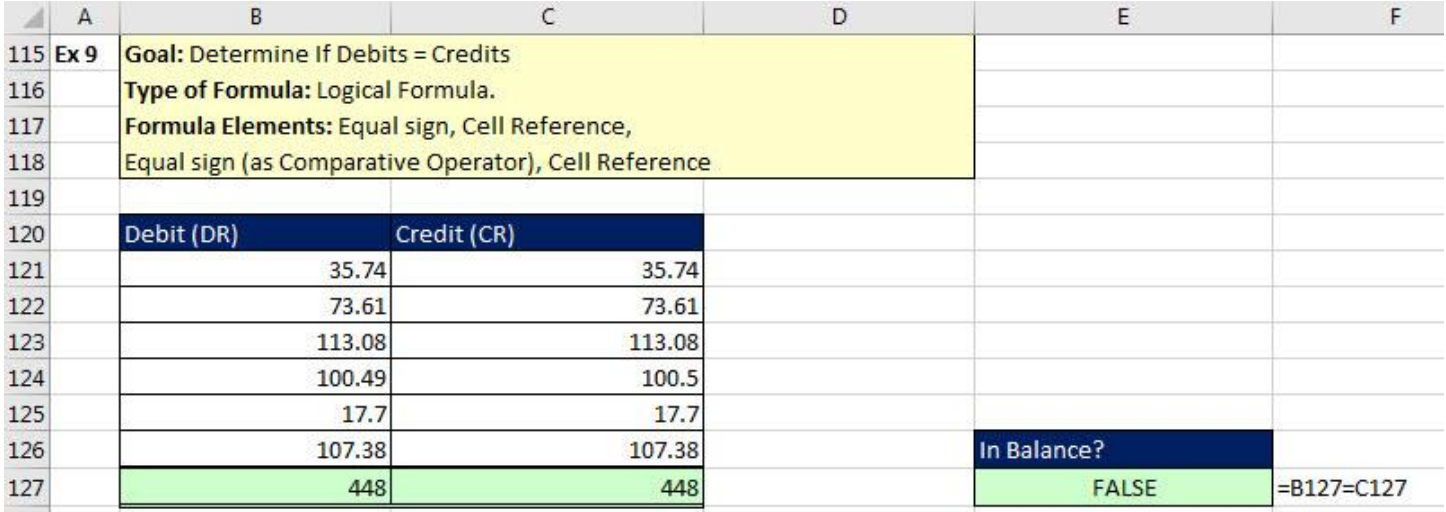

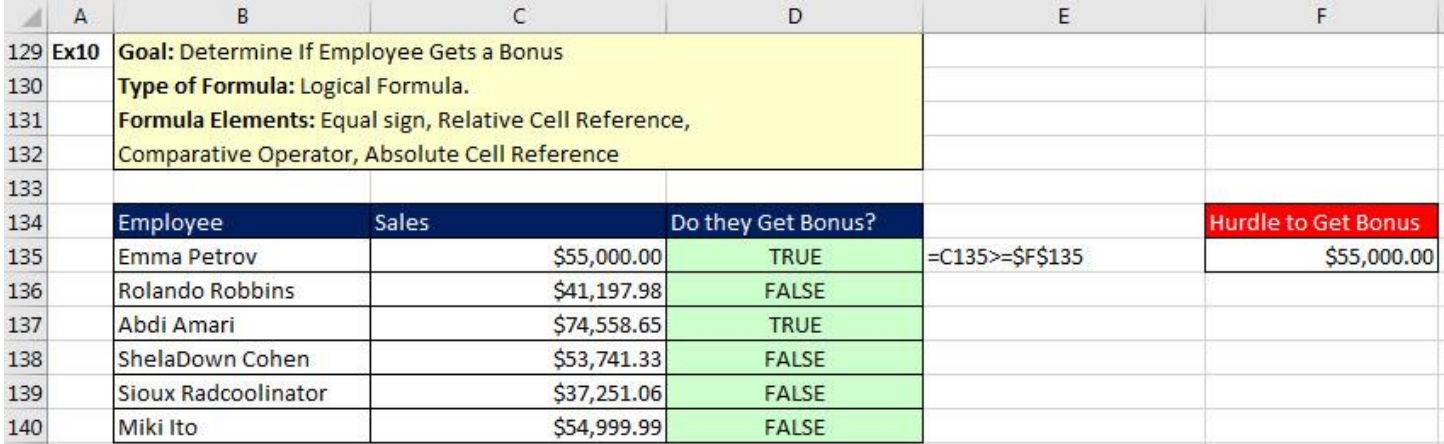

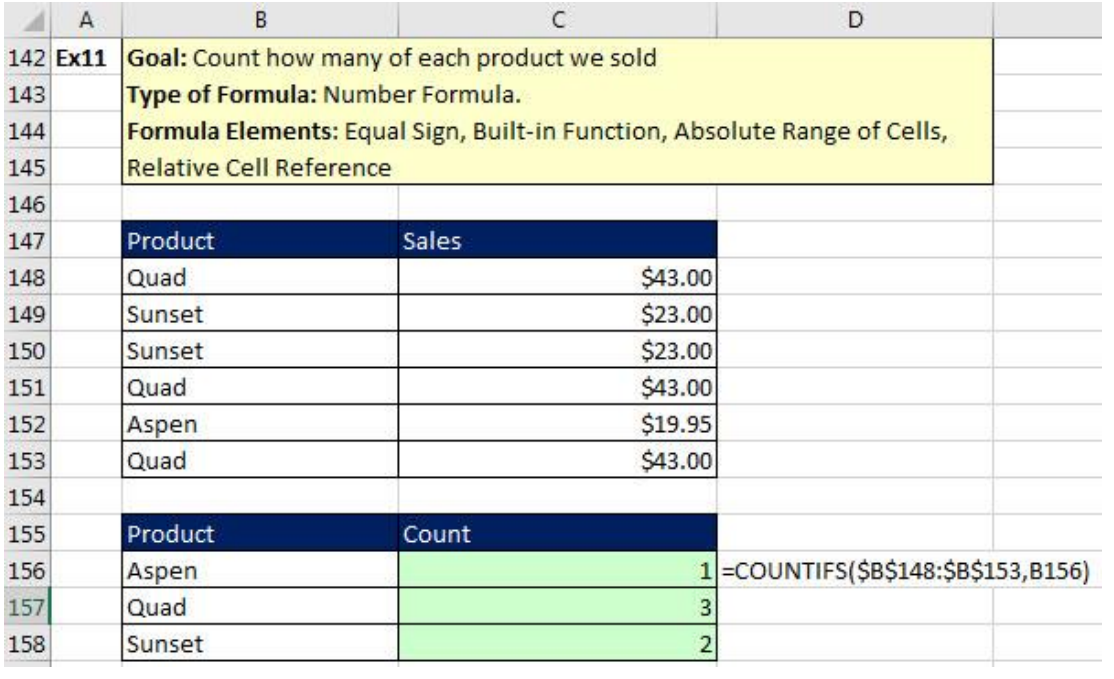

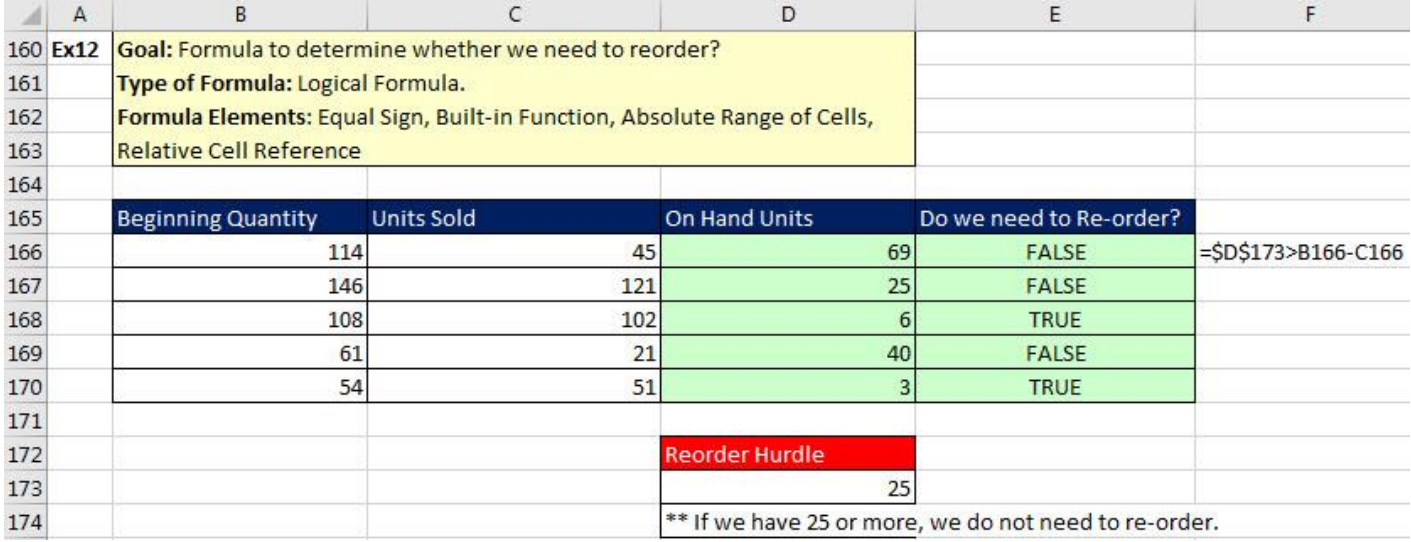

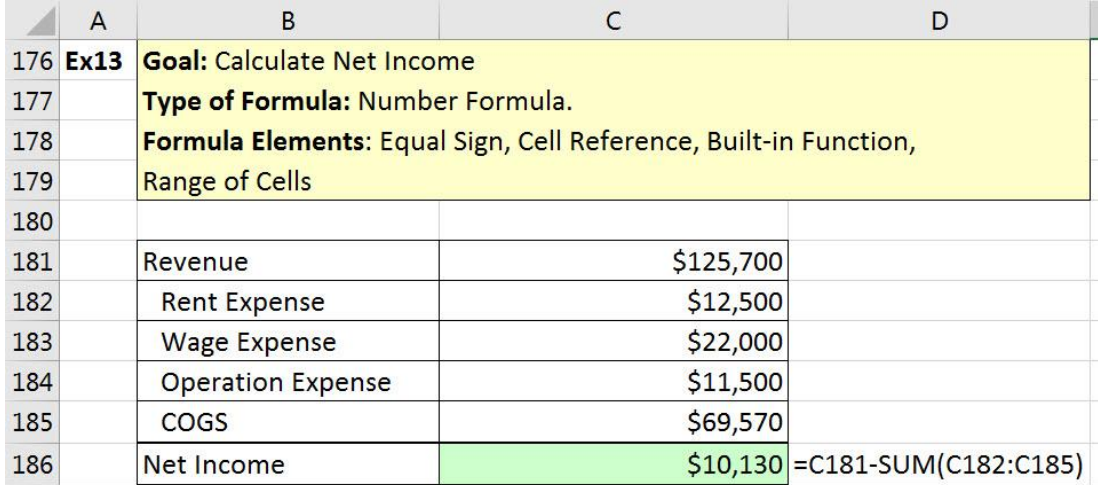

11) Don't forget Excel's Golden Rule:

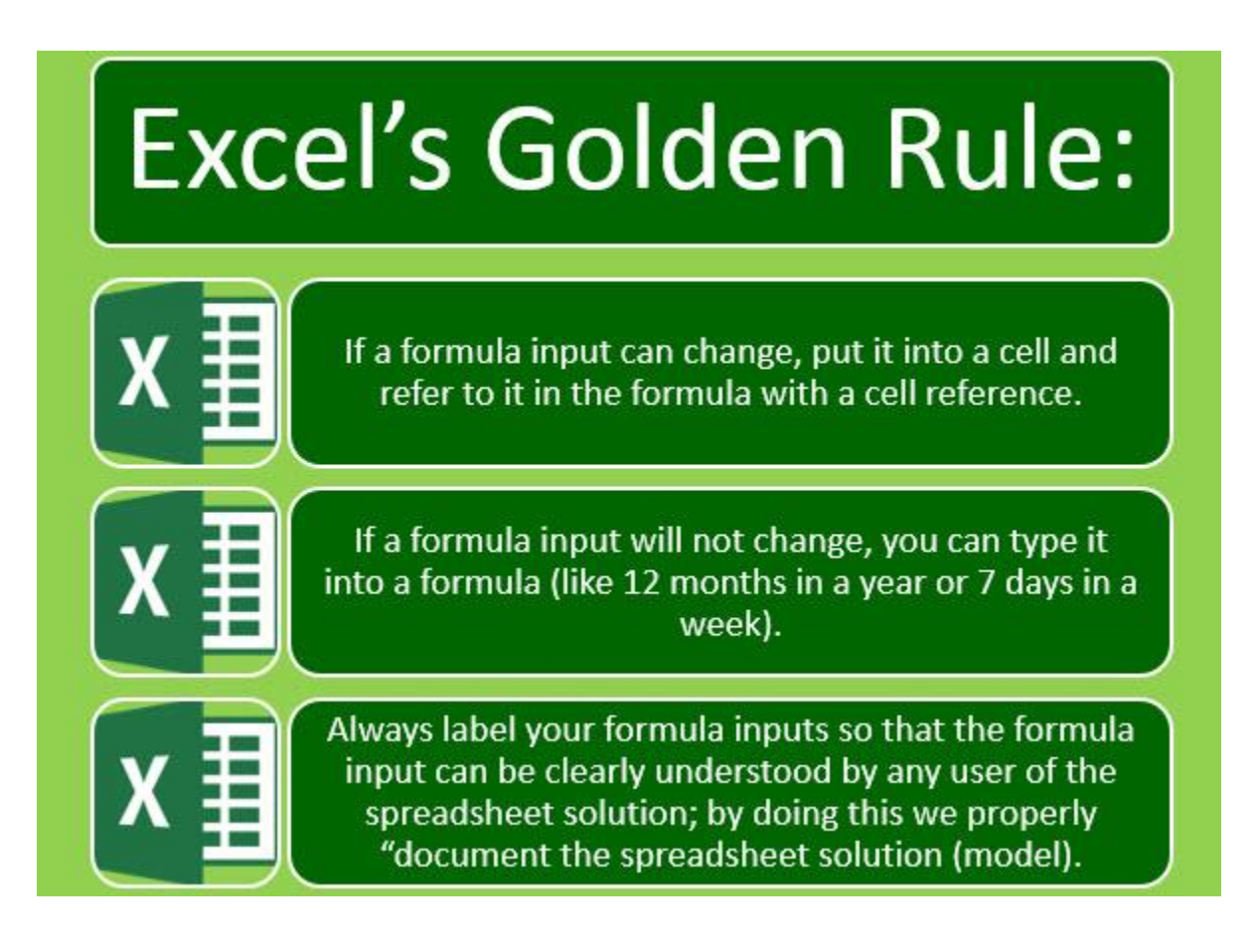

- 12) Formula Evaluator (Evaluate Formula feature) to see how formula is calculated by Excel
	- i. Click in cell with formula.
	- ii. In Formula Ribbon Tab, in the Formula Auditing Group, click the Evaluate Formula button.
		- 1. The button may look like this large button (Your screen is wide, or your screen resolution is high):
			- Formulas Data Review View Developer Add-ins **ACROBAT** Power Pivot <sup>Q</sup> Tell me what you w  $\frac{D}{2a}$  Trace Precedents Show Formulas <sup>○</sup>Define Name \*  $\|\theta\|$  $|Q|$  $\triangle$ □ Trace Dependents VI Error Checking ▼  $\mathcal{F}_X$  Use in Formula + Text Date & Lookup & Math & Name More Name<br>Manager & Create from Selection  $\mathbb{R}$  Remove Arrows  $\sqrt{x}$  Evaluate Formula Time \* Reference \* Trig \* Functions \* Defined Names Formula Auditing n Library
		- 2. The button may look like this small button (Your screen is narrow, or your screen resolution is low):

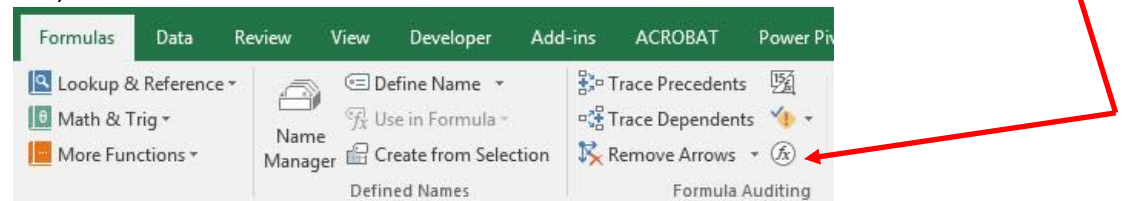

iii. Then you will see the Evaluate Formula dialog box, like this:

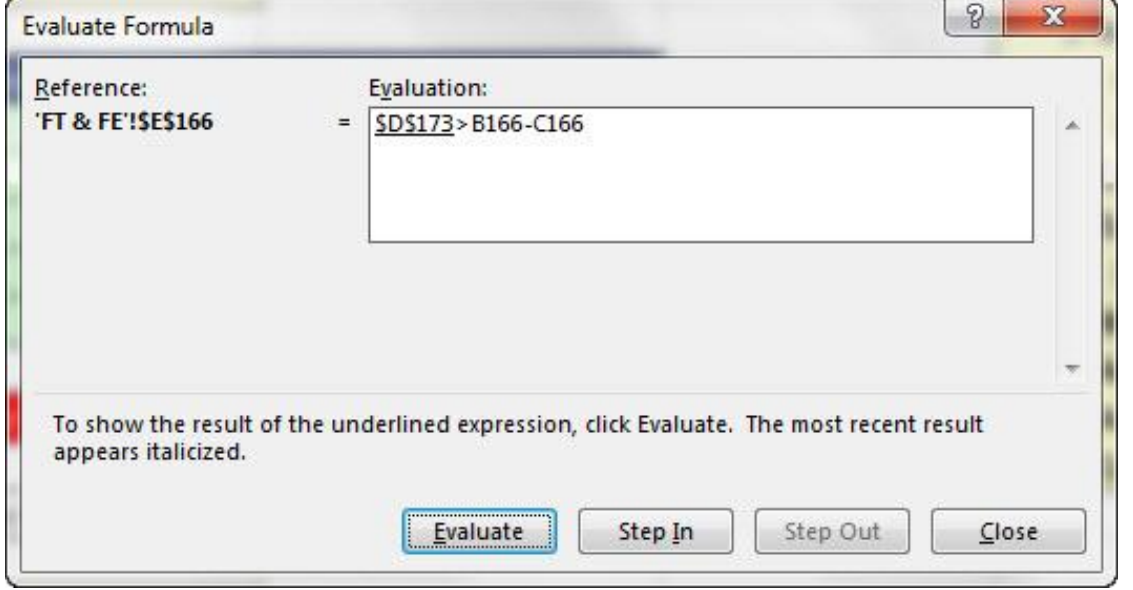

- iv. Click Evaluate button or use Enter to watch each step that Excel uses to evaluate or calculate your formula!
- v. In this example we can see that the Math Operator, Subtraction, will be calculated BEFORE the Comparative Operator, "Greater Than".